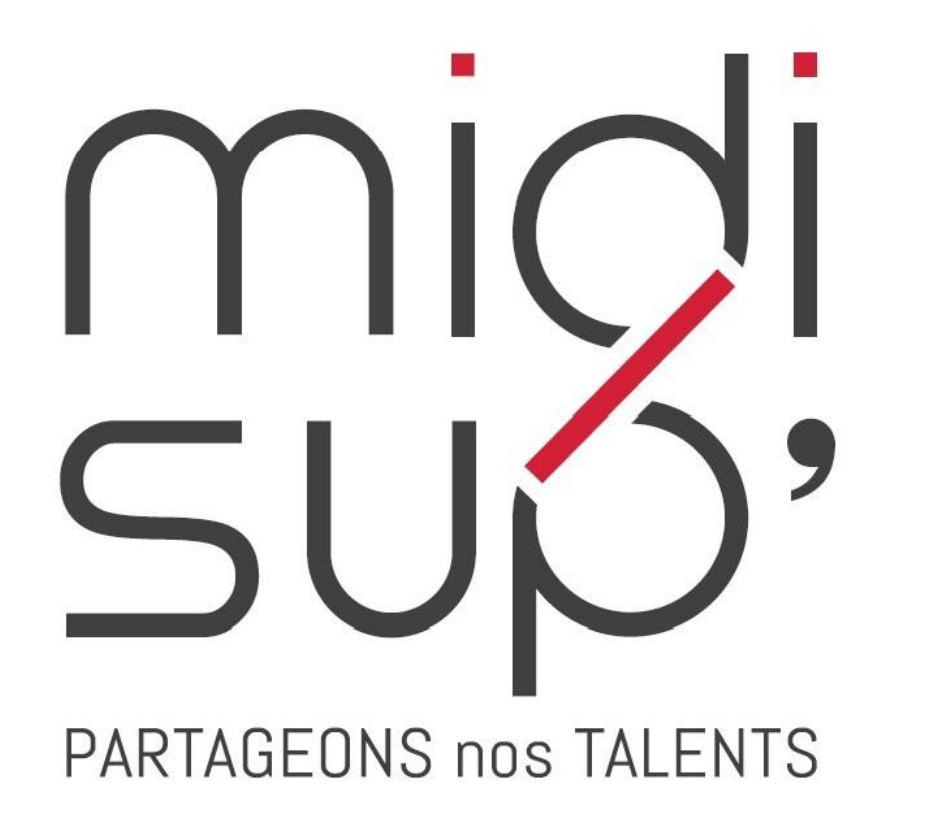

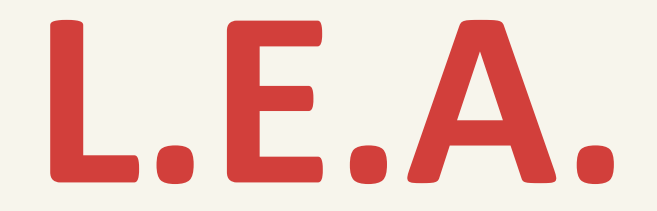

#### Livret Electronique de L'Alternant

**Guide Tuteur pédagogique**

#### Sommaire

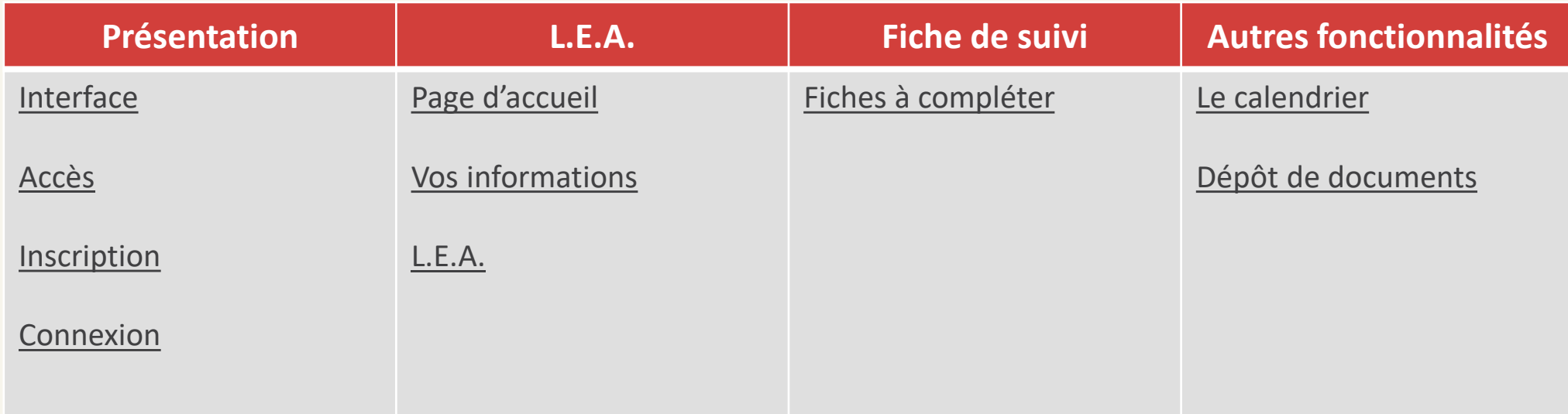

#### **Assistance L.E.A.**

*pour toute question technique*

05 31 61 83 74

Pour toute question relative au contenu des fiches, merci de vous rapprocher de l'école qui est en charge de la partie pédagogique

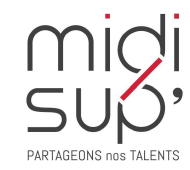

[lea@midisup.com](mailto:lea@midisup.com)

<span id="page-2-0"></span>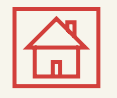

# Interface Tuteur pédagogique

Fonctionnalités de l'interface :

- ✓ Visualiser et contresigner les fiches complétées par les autres acteurs de l'alternance.
- ✓ Compléter des fiches de suivi en centre de formation.
- ✓ Compléter les fiches de visite en entreprise et la première visite-entretien des 2 mois.
- ✓ Accéder et/ou déposer des documents en relation avec l'alternance (contrat d'apprentissage, etc.)

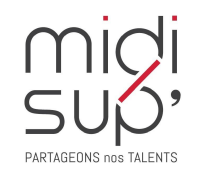

<span id="page-3-0"></span>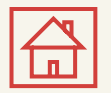

## Accès à l'application

*Via le site Midisup, pour les alternants, maîtres d'apprentissage et tuteurs pédagogiques.*

#### #1 Aller à l'adresse <https://midisup.com/>

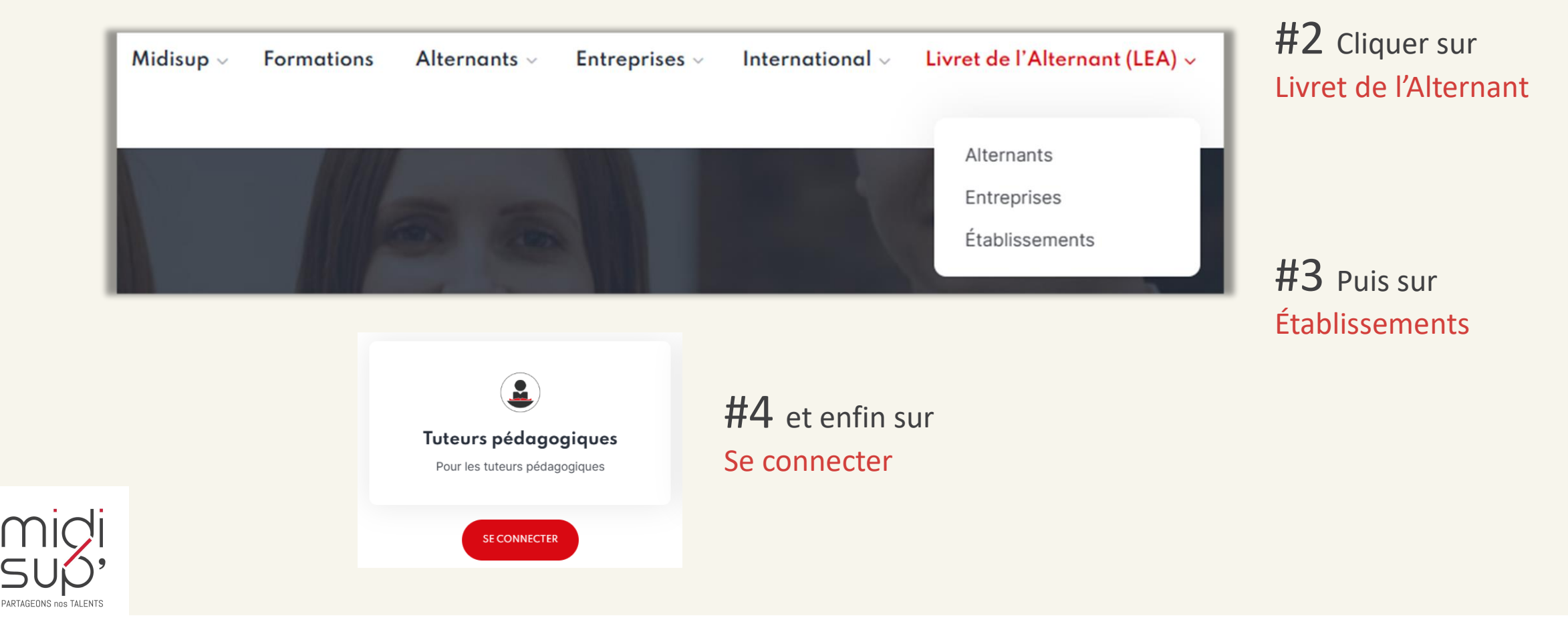

<span id="page-4-0"></span>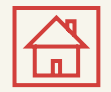

## S'inscrire 1/2

#1 Aller à l'adresse (direct ou via le site de MidiSup) [https://lea.midisup.com/arexis\\_itp/](https://lea.midisup.com/arexis_itp/)

#2 Cliquer sur le lien : Je ne connais pas ou j'ai oublié mon mot de passe

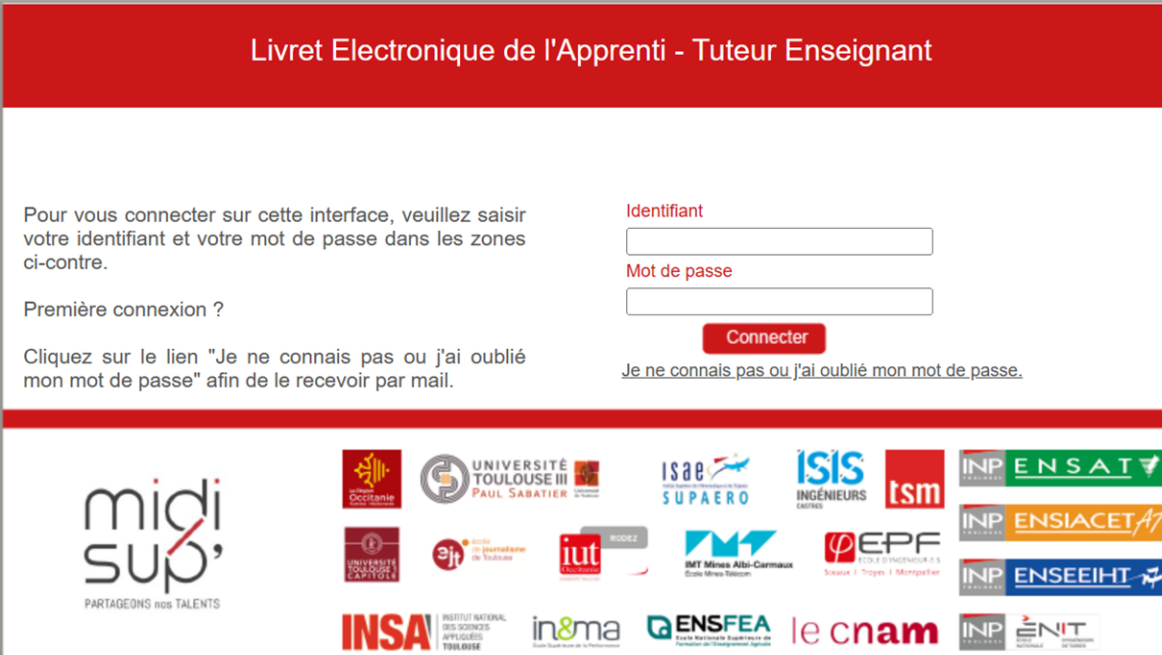

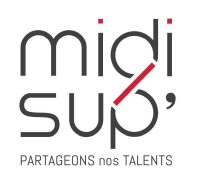

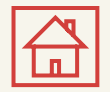

#### S'inscrire 2/2

 $#1$  Renseigner votre adresse mail

#2 Cliquer sur Valider

#3 Le mot de passe est envoyé par mail

*MidiSup ne délivre aucun mot de passe, il est automatiquement généré par l'application.*

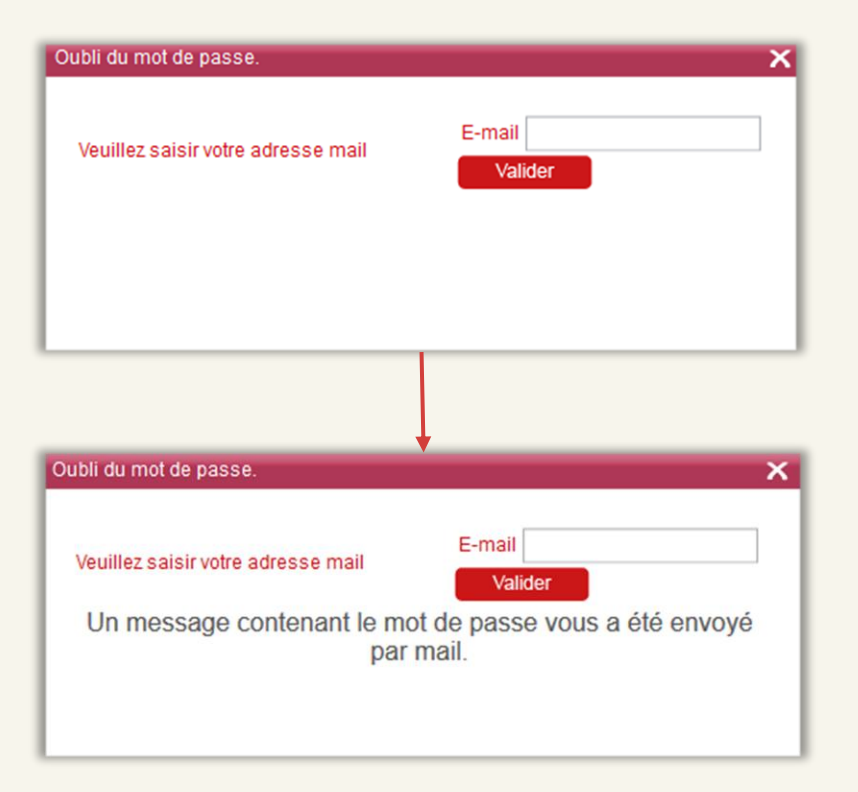

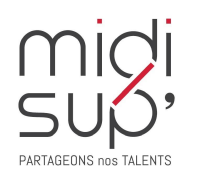

<span id="page-6-0"></span>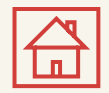

#### Se connecter

#1 Aller à l'adresse : [https://lea.midisup.com/arexis\\_itp/](https://lea.midisup.com/arexis_itp/)

#2 Renseigner votre Adresse mail et votre Mot de passe

#3 Cliquer sur Connecter

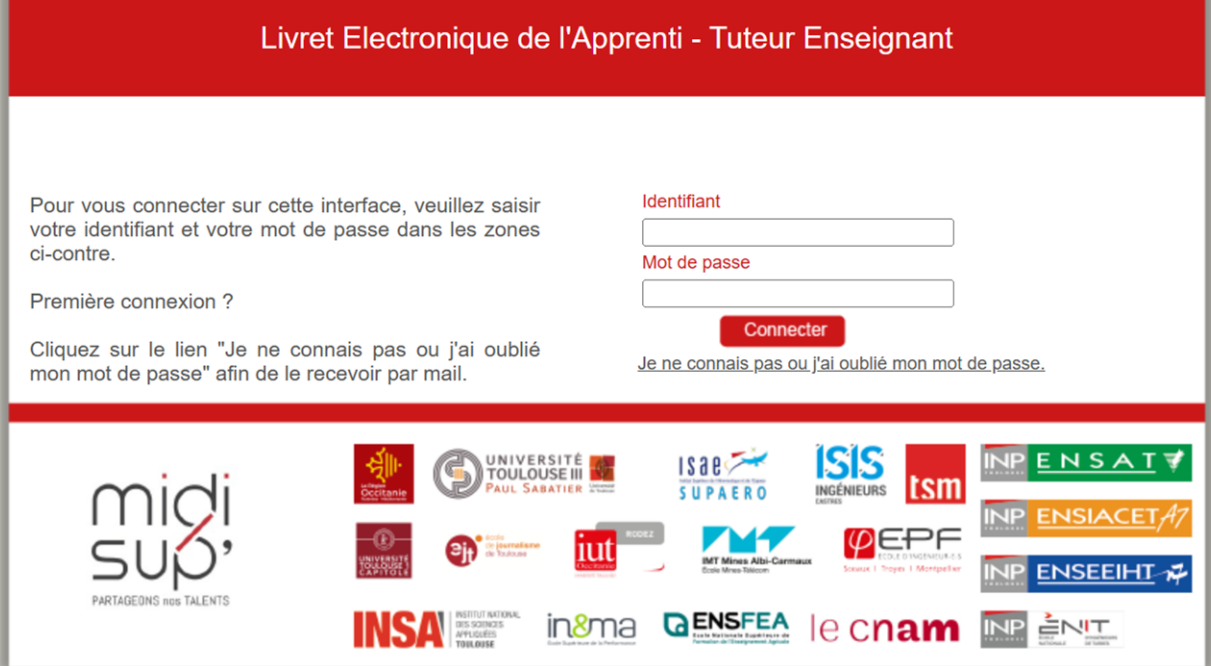

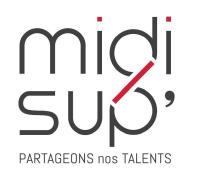

<span id="page-7-0"></span>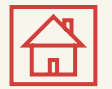

#### Page d'Accueil

*Ici sont listées les actions en attente de réalisation de votre part : rédaction, contre-signature, etc.* 

Barre de navigation Bouton de Déconnexion midi SUÓ **Stages** Offre de stage L.E.A. **CPRE Accueil** Actions en attente de réalisation Remplissage et signature de la fiche d'évaluation intitulée : Fiche de visite n°1 chez À effectuer avant le 31/10/2023 Actions l'employeur en attente Remplissage et signature de la fiche d'évaluation intitulée : Rencontre 1 - Missions à À effectuer avant le 31/10/2023 énoncer *Un email vous est envoyé à chaque fois qu'une action est à réaliser.* #1 Cliquer sur le lien pour visualiser la fiche et réaliser l'action

<span id="page-8-0"></span>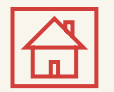

## Vos informations

#1 Cliquer sur votre Nom

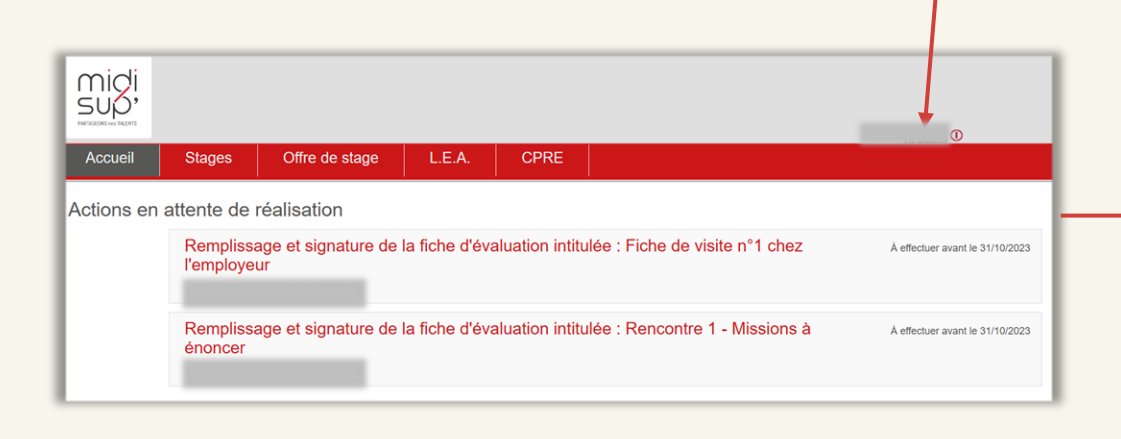

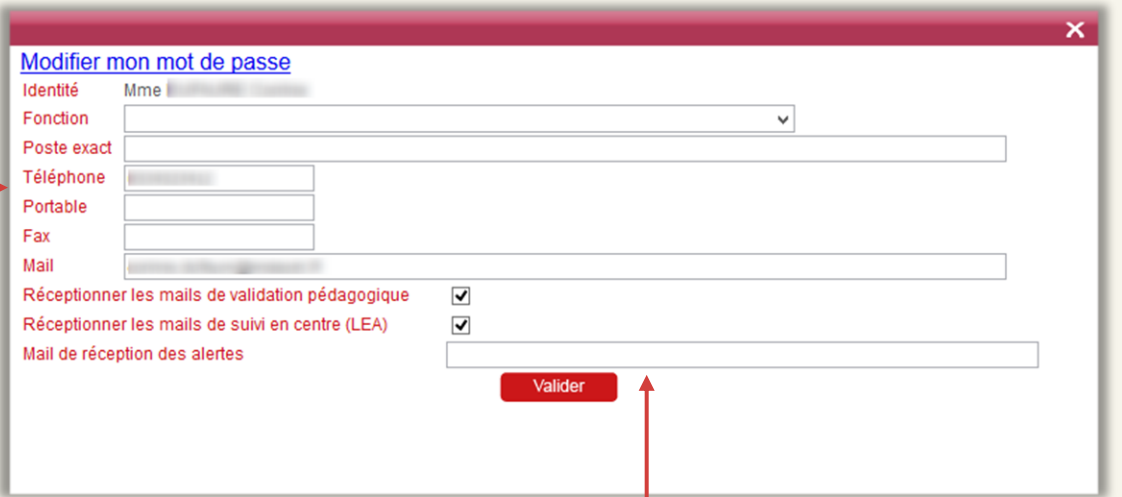

#2 Visualiser et/ou modifier vos informations

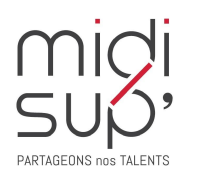

<span id="page-9-0"></span>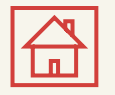

#### Onglet L.E.A. Mes Alternants

*Ici sont listées les alternants dont vous êtes ou avez été le tuteur pédagogique.* 

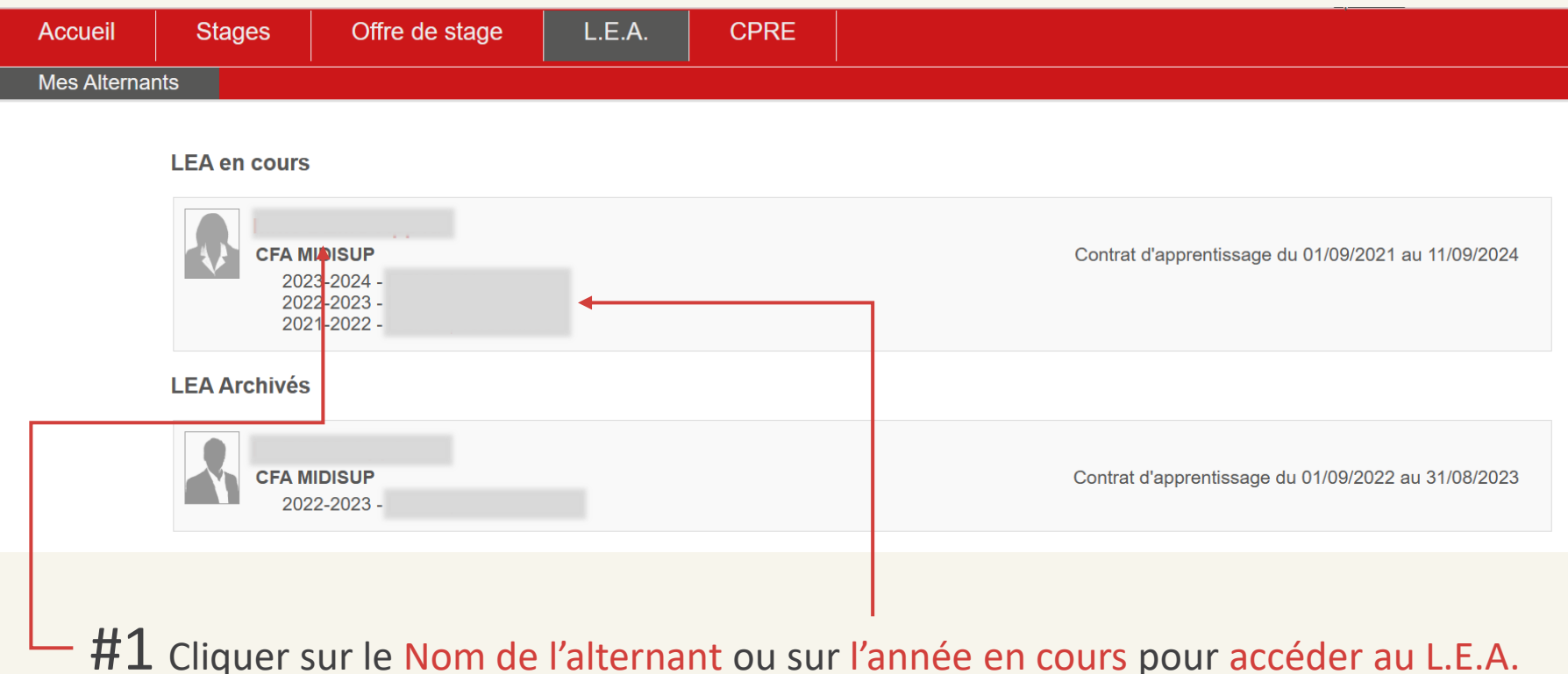

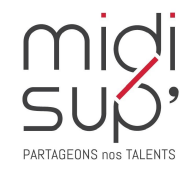

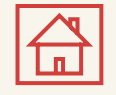

#### Affichage du L.E.A.

#### Coordonnées des

interlocuteurs

L.E.A. **CPRE Accueil Stages** Offre de stage **Mes Alternants** Entreprise d'accueil : CFA MIDISUP Remplissage instant T: 118 Route de Narbonne  $716.67%$ BP 14209 31432 TOULOUSE CEDEX 4 Remplissage Total  $710.0%$ Obtenir le LEA en PDF Fiches à compléter **Calendrier Alternance** Documents **Septembre** Octobre **Novembre Décembre** Janvier Février **Mars Avril** Mai Juin **Juillet** Août **Alternant** Onglets Retour semaine formation n°1 **Tuteur Professionnel** L.E.A. Fiche de description du projet.. Evaluation de l'apprenti **Mes fiches** Fiche de visite n°2 chez l'emp. Grille d'évaluation du rapport.. Evaluation du Rapport de proje.. Grille d'évaluation - Projet e.. Responsable de formation Compte rendu semestre 1 Compte rendu visite en entrepr... **Bilan entreprise S1** 

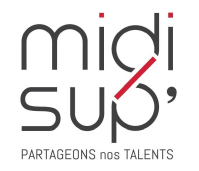

Cliquer ici pour obtenir le L.E.A. en PDF

#### Taux de remplissage du L.E.A.

<span id="page-11-0"></span>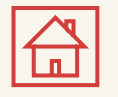

# L.E.A. Fiches à compléter 1/5

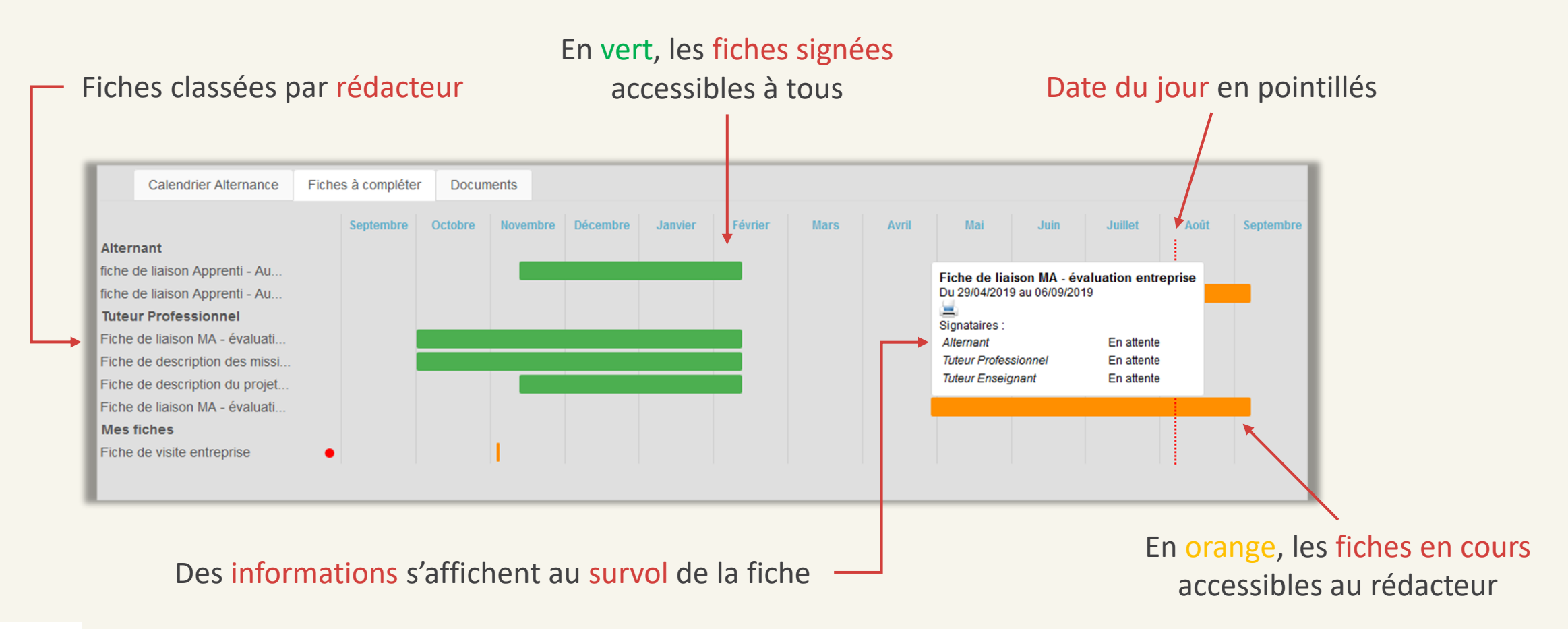

![](_page_11_Picture_3.jpeg)

*A noter : les fiches à venir s'affichent en gris et ne sont pas accessibles avant la date de début.* 

![](_page_12_Picture_0.jpeg)

# L.E.A. Fiches à compléter 2/5

Sur la gauche de la page sont listées l'ensemble des fiches de suivi du livret. Vous pouvez y accéder en cliquant sur la bande colorée ou via les intitulés.

Elles sont classées par destinataire, c'est-à-dire l'utilisateur qui doit les compléter.

Les fiches de suivi qui vous sont destinées sont listées sous l'intitulé « Mes fiches ».

Vous n'avez pas accès aux fiches des autres utilisateurs tant qu'elles ne sont pas complétées (orange) ou indisponible (en gris).

![](_page_12_Picture_6.jpeg)

Le point rouge indique une action attendue de votre part

![](_page_12_Picture_8.jpeg)

![](_page_13_Picture_0.jpeg)

# L.E.A. Fiches à compléter 3/5

*Le bouton de signature est indisponible par défaut, il s'active (rouge) quand tous les champs obligatoires de la fiche sont remplis.*

Après avoir correctement complété la fiche, il faut la signer en cliquant sur le bouton ci-dessous

#### Signature indisponible

![](_page_13_Figure_5.jpeg)

![](_page_13_Picture_6.jpeg)

![](_page_14_Picture_0.jpeg)

# L.E.A. Fiches à compléter 4/5

![](_page_14_Figure_2.jpeg)

![](_page_14_Picture_3.jpeg)

![](_page_15_Picture_0.jpeg)

#### L.E.A. Fiches à compléter 5/5

*Possibilité de laisser un commentaire avant de signer la fiche.*

![](_page_15_Figure_3.jpeg)

![](_page_15_Picture_4.jpeg)

<span id="page-16-0"></span>![](_page_16_Picture_0.jpeg)

## L.E.A. Calendrier d'alternance 1/3

#### Période Centre (école) en orange

Période Structure (entreprise) en bleu

![](_page_16_Picture_36.jpeg)

![](_page_16_Picture_5.jpeg)

*La légende est disponible ici si besoin.* 

![](_page_17_Picture_0.jpeg)

#### L.E.A. Calendrier d'alternance 2/3

*La scolarité de la formation saisit les absences des alternants (uniquement si la fonctionnalité est utilisée par la scolarité). Elles sont représentées par des jours et périodes hachurés sur le calendrier.*

![](_page_17_Figure_3.jpeg)

![](_page_17_Picture_4.jpeg)

![](_page_18_Picture_0.jpeg)

## L.E.A. Calendrier d'alternance 3/3

Il suffit de survoler la période hachurée avec votre souris pour afficher les informations relatives à l'absence (durée, nature et motif)

![](_page_18_Picture_55.jpeg)

Dans le cas d'une absence justifiée le document justificatif sera consultable en cliquant sur cette icône

![](_page_18_Figure_5.jpeg)

![](_page_18_Picture_6.jpeg)

<span id="page-19-0"></span>![](_page_19_Picture_0.jpeg)

#### L.E.A. Documents

*Déposer et consulter des documents sur le livret de l'alternant.* 

![](_page_19_Picture_70.jpeg)

![](_page_19_Picture_4.jpeg)

#### **Assistance L.E.A.**

*pour toute question technique*

![](_page_20_Picture_2.jpeg)

![](_page_20_Picture_3.jpeg)

# PARTAGEONS nos TALENTS